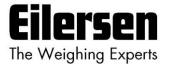

# 5024G

**Options Guide** 

# **External Module**

5024G LCD weighing terminal

External module option: MCE9637, MCE2035, 2050 or 2070

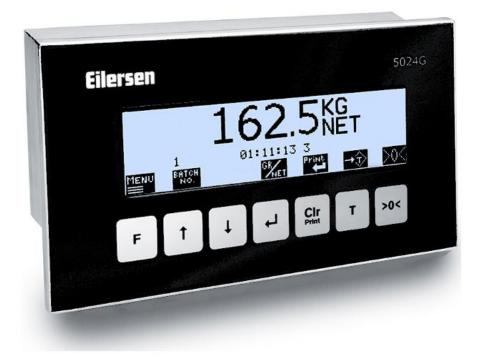

 Software:
 StdLim.140630.6v3x

 Doc. no.:
 StdLim-140630-6v3-OG-ExtModule-eng

 Date:
 2022-11-28

 Rev.:
 6v3

Contact: Eilersen Electric A/S Kokkedal Industripark 4 DK-2980 Kokkedal Denmark www.eilersen.com info@eilersen.com Tel: +45 49 180 100 Fax: +45 49 180 200

# Contents

| Contents                                                          | 2 |
|-------------------------------------------------------------------|---|
| Introduction                                                      | 5 |
| Installation of external module                                   | 5 |
| How to                                                            | 5 |
| <ul> <li>Enable and configure external module on 5024G</li> </ul> | 5 |
| Enable or change Device Type                                      | 6 |
| Set/Read Device Address                                           | 6 |
| Set/Read Endian                                                   | 6 |
| Read Status                                                       | 6 |
| Read Error Counter                                                | 6 |
| Set/Read Bytes Out                                                | 7 |
| Set/Read Bytes In                                                 | 7 |
| – Monitor external module data on 5024G                           | 7 |
| Protocol description                                              | 7 |
| – External communication using PPO                                | 7 |
| – MOD                                                             | 8 |
| MDS                                                               | 8 |
| – PCV Description                                                 | 9 |
| PCA                                                               | 9 |
| PNU                                                               | 0 |
| PVA1                                                              | 0 |
| – PCD Description1                                                | 0 |
| CTW/STW 1                                                         | 0 |
| MRV/MAV 1                                                         | 1 |
| – Communication overview1                                         | 1 |
| – RS – Reference Value Selector, MRV – Main Reference Value       | 1 |
| – AS – Actual Value Selector, MAV – Main Actual Value             | 1 |
| – CTW – Control Word1                                             | 2 |
| – STW – Status Word1                                              | 2 |
| – Parameters 1                                                    | 3 |

| Trouble shooting                                               | 15 |
|----------------------------------------------------------------|----|
| Appendices                                                     | 16 |
| Appendix A – Screens overview                                  | 16 |
| Appendix B – Electrical connection of 5024G to external module | 17 |
| Rear view                                                      | 17 |
| RS485 communication connector on 5024G                         | 17 |
| Appendix C – MCE2035 Profibus-DP module                        | 18 |
| MCE2035 Profibus-DP specification                              | 18 |
| MCE2035 Checklist during installation                          | 18 |
| MCE2035 Connection                                             | 18 |
| MCE2035 DIP-switch settings                                    | 19 |
| MCE2035 Jumper settings                                        | 19 |
| MCE2035 Light Emitting Diodes                                  | 20 |
| MCE2035 Profibus-DP connector                                  | 20 |
| Appendix D – 2070 PROFINET module                              | 21 |
| 2070 Checklist during installation                             | 21 |
| 2070 Connection without MCE9601                                | 21 |
| 2070 Connection with MCE9601                                   | 22 |
| 2070 DIP-switch settings                                       | 22 |
| 2070 Jumper settings                                           | 22 |
| 2070 Light Emitting Diodes                                     | 23 |
| 2070 PROFINET connector                                        | 24 |
| Appendix E – MCE9637 DeviceNet module                          | 25 |
| MCE9637 DeviceNet specification                                | 25 |
| MCE9637 Checklist during installation                          | 25 |
| MCE9637 Connection                                             | 25 |
| MCE9637 DIP-switch settings                                    | 26 |
| MCE9637 Jumper settings                                        | 27 |
| MCE9637 Light Emitting Diodes                                  | 27 |
| MCE9637 DeviceNet connector                                    | 28 |
| Appendix F – 2050 Ethernet-IP module                           | 29 |
| 2050 Ethernet-IP specification                                 | 29 |
| 2050 Checklist during installation                             | 29 |

| 2050 Connection without MCE960129                         |
|-----------------------------------------------------------|
| 2050 Connection with MCE960130                            |
| 2050 DIP-switch settings                                  |
| 2050 Light Emitting Diodes 31                             |
| 2050 RS232 connector (J4) 33                              |
| 2050 Ethernet connector (J8)                              |
| Appendix G – 2050 Setup and Terminal Interface            |
| 2050 IP address setting                                   |
| Appendix H – 2050 Ethernet-IP connection to Allen Bradley |
| Ethernet-IP communication – Master input                  |
| Ethernet-IP communication – Master output                 |
| Appendix I – 2070 Tips for PROFINET configuration         |
| MAC addresses                                             |
| GSDML file                                                |
| Factory settings                                          |
| Setting DeviceName, IP Address etc                        |
| Data sizes                                                |
| Revision History                                          |
| Contact                                                   |

# Introduction

This document describes the use of the External Module option on the 5024G Weighing Terminal from Eilersen Electric. With the software version stated on the front page and with the External Module option enabled as well as a on RS485 externally connected communications module (MCE2035, 2070, MCE9637 or 2050) from Eilersen Electric the system can communicate with an external controller/PLC using Profibus-DP, PROFINET, DeviceNet or Ethernet-IP.

With the later stated software versions installed in the external module the external communication module can transfer 14 input bytes from the 5024G terminal to the Profibus-DP / PROFINET / DeviceNet / Ethernet-IP master, and transfer 14 output bytes from Profibus-DP / PROFINET / DeviceNet / Ethernet-IP master to the 5024G terminal.

Exchange of data between 5024G terminal and the external controller/PLC is made according to the profile/protocol described later (see *Protocol description*).

This manual only describes the External Module option. For general information on the operation of the 5024G please see the 'Users guide'.

# Installation of external module

The used external module (**xxxx**) must be connected to the 5024G weighing terminal and to the external controller/PLC according to the description in the appropriate appendix.

#### Please notice:

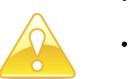

- no matter what module type, the module must be connected to the 5024G terminal using a RS485 connection.
- depending on module type, the module must be connected to the external controller/PLC using bus type as described in the appendix belonging to the module.
- depending on module type, the 5024G terminal must be configured to exactly the module used according to the guidelines below.

# How to

# - Enable and configure external module on 5024G

Below the **EXTERNAL MODULE** screen is shown when a MCE2035 (MCExx35) module has been enabled.

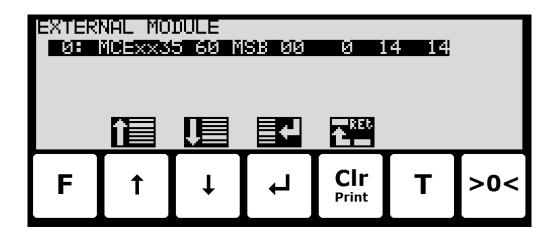

In this screen the external module is shown and can be changed. A cursor (inverted text) indicates the currently selected module. With this version of the software only one module can be installed.

The line with module data shows in forth running order after the Device Index (always 0 in this software version): Device Type, Device Address, Endian, Status, Error Counter, Bytes Out and Bytes In, which all are described in detail below.

## **Enable or change Device Type**

To enable or select a new module type (Device Type) press 🗐 on the selected line, and from the **EXTERNAL MODULE** menu select the **DEVICE TYPE** menu item to get the selection list with possible module types. Possible module types are *MCExx35* Profibus-DP module, *MCE9637* DeviceNet module, *2050* Ethernet module and *2070* PROFINET module. If no external module is enabled the 5024G display will show "------" / "*None*".

Once a module type is enabled/selected the other settings (see descriptions below) are set to default values, which should normally be used.

## Set/Read Device Address

The address is the entered address plus the base address for the module type selected.

During change enter a number in the interval 0-15. With this software version where only one external module can be connected, 0 is the normally entered address value.

#### Set/Read Endian

Endian of the individual data values transferred: *MSB* most significant byte first: Big endian. *LSB* least significant byte first: Little endian. MSB is normally used with Profibus-DP and PROFINET while LSB is normally used with all other types of modules.

#### **Read Status**

**00**: Communication up and running.

**40:** Connection established earlier to the module has been lost.

80: No connection to the module has been established.

#### **Read Error Counter**

Current number off errors in communication.

# Set/Read Bytes Out

Number of bytes to be sent from the 5024G to the external module and from there to the Profibus-DP/PROFINET/DeviceNet/Ethernet master. This is the number of input bytes in the Profibus-DP/PROFINET/DeviceNet/Ethernet master.

The value must be the same as the value in the external module. Normally this is 14.

## Set/Read Bytes In

Number of bytes to be received in the 5024G from the external module and transmitted from the Profibus-DP/PROFINET/DeviceNet/Ethernet master. This is the number of output bytes in the Profibus-DP/PROFINET/DeviceNet/Ethernet master.

The value must be the same as the value in the external module. Normally this is 14.

## - Monitor external module data on 5024G

Below the **EXTERNAL MODULE DATA** screen is shown when a MCE2035 (MCExx35) module has been enabled.

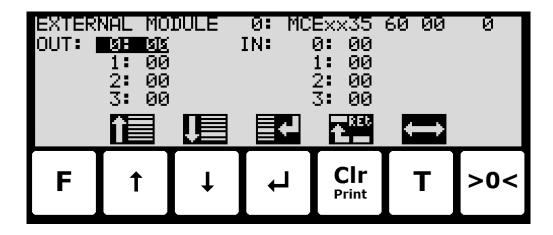

This screen will show the data sent to the external module (*OUT*) and the data received from the external module (*IN*).

The following keys can be used for the described special functions:

- Selects entry of the selected input data byte for test purposes. If an external module is communication the value will immediately be overwritten by the value receive form the external module.
- **T** Toggles the cursor between the output and the input bytes.

# **Protocol description**

## - External communication using PPO

The communication with the external module is made using a *'parameter-process data object'* (PPO) consisting of 14 bytes data. This telegram (object) is used during both reception and transmission of data. The structure of this telegram is as follows:

| MOD | PCV |     |   |     |   |   |   | PCD |    |     |    |    |    |
|-----|-----|-----|---|-----|---|---|---|-----|----|-----|----|----|----|
| MDS | PCA | PNU |   | PVA |   |   |   | CTW |    | MRV |    |    |    |
|     |     |     |   |     |   |   |   | STW |    | MAV |    |    |    |
| 1   | 2   | 3   | 4 | 5   | 6 | 7 | 8 | 9   | 10 | 11  | 12 | 13 | 14 |

Byte 1

Byte 14

The telegram is made up of 3 blocks; a MOD part (1 byte), a PCV part (the next 7 bytes) and a PCD part (the last 6 bytes). The three blocks are as follows:

| MOD (Mode)                           |                           |
|--------------------------------------|---------------------------|
| MDS (Byte 1):                        | Mode selector             |
|                                      |                           |
| PCV (Parameter-Characteristic-Value) |                           |
| PCA (Byte 2):                        | Parameter Characteristics |
| PNU (Bytes 3-4):                     | Parameter number          |

| PVA (Bytes 5-8): | Parameter value |
|------------------|-----------------|
|                  |                 |

#### PCD (Process Data)

| CTW (Bytes 9-10) (Master to Slave):  | Control Word         |
|--------------------------------------|----------------------|
| STW (Bytes 9-10) (Slave to Master):  | Status Word          |
| MRV (Bytes 11-14) (Master to Slave): | Main Reference Value |
| MAV (Bytes 11-14) (Slave to Master): | Main Actual Value    |

In the following the meaning of the individual blocks of the telegram is explained further.

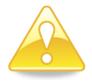

**IMPORTANT:** During transfer/reception of data (i.e. the MAV) it is up to the master (the PLC) to ensure consistent data, when a parameter consisting of several bytes is read/updated and when AS/MAV or RS/MRV is read/set.

## – MOD

The MOD part of the telegram indicates which value is to be transferred as **Main Reference Value** (MRV) and as **Main Actual Value** (MAV). Please see below for further information.

## MDS

MDS contains an RS part for selection of **Main Reference Value** (MRV) and an AS part for selection of **Main Actual Value** (MAV), as shown in the figure below.

| Bi | t 7        |             |       |   |        |         | E | sit O |
|----|------------|-------------|-------|---|--------|---------|---|-------|
|    | 7          | 6           | 5     | 4 | 3      | 2       | 1 | 0     |
|    | RS         |             |       |   | AS     |         |   |       |
|    | Reference  | e value sel | ector |   | (Value | s: 015) |   |       |
| :  | Actual val | ue selecto  | or    |   | •      | s: 015) |   |       |

# - PCV Description

The PCV part of the telegram is made up of a PCA part, a PNU part and a PVA part. The function of these different parts of the PCV part is described here.

## PCA

RS: AS:

The PCA part contains an RC part for 'request' and 'response' indication.

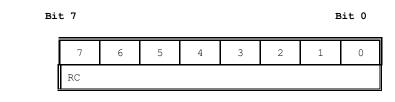

RC: Request/Response Characteristics (Values: 0..255)

RC is used by the master to tell the slave which 'request' is desired. Similarly the slave uses RC to inform the master the status of the received 'request' ('response'). The contents of RC has the following function during 'request:

| REQUEST | FUNCTION                         |
|---------|----------------------------------|
| 0       | No request                       |
| 1       | Request parameter value          |
| 2       | Change parameter value (2 bytes) |
| 3       | Change parameter value (4 bytes) |
| Others  | Reserved for future use          |

The contents of RC has the following function during response:

| RESPONSE | FUNCTION                                   |
|----------|--------------------------------------------|
| 0        | No response                                |
| 1        | Transfer parameter value (2 bytes)         |
| 2        | Transfer parameter value (4 bytes)         |
| 3        | Request rejected (incl. Error#, see later) |
| 4        | Cannot be serviced by PCV interface        |
| Others   | Reserved for future use                    |

## PNU

The PNU part indicates the parameter number of the parameter to be read/changed. The parameters and their function is described below.

## PVA

The PVA part contains 4 bytes for reception and transmission of parameter values. The PVA part transfers '2 byte' parameters in bytes 5 and 6, while '4 byte' parameters are transferred in bytes 5 and 8.

If the slave rejects a request from the master the RC part assumes the value 3 (see above) and the error number itself is transferred in the PVA part (bytes 5 and 6). The following error indications are possible:

| ERROR # | CAUSE                                         |  |
|---------|-----------------------------------------------|--|
| 0       | Illegal command for this PNU or PNU not used. |  |
| 1       | Reserved for future use                       |  |
| 2       | Upper or lower limit exceeded                 |  |

# - PCD Description

The PCD part of the telegram is made up of a CTW/STW part and a MRV/MAV part. The function of these two parts of the PCD part is described here. Note that the PCD part (the last 6 bytes) always transfers these data disregarding the contents of the PCV part.

# CTW/STW

During communication from the master to the slave, the first two bytes of the PCD part are used as a Control Word (CTW). Using the Control Word (CTW) it is possible to tell the slave how to react as different commands can be transferred to the slave.

During communication from the slave to the master, the first two bytes of the PCD part are used as a Status Word (STW). Using the Status Word (STW) it is possible for the master to gain information on the status of the slave.

# MRV/MAV

During communication from the master to the slave the last four bytes of the PCD part are used as a **Main Reference Value** (MRV); a setpoint. Using the RS defines exactly which value is transferred as MRV.

During communication from the slave to the master the last four bytes of the PCD part are used as a **Main Actual Value** (MAV); the actual value. Using the AS defines exactly which value is transferred as MAV.

# - Communication overview

Please note the following:

- 1. All weights are transferred as shown in the display without a decimal point (i.e. 300.0 kg is transferred as 3000 and 67.2 kg is transferred as 672).
- 2. All negative numbers are transferred as 2-complement numbers.
- 3. Actual unit and decimal point position can be read from the appropriate parameter.

# - RS - Reference Value Selector, MRV - Main Reference Value

| RS                       | MRV                  |
|--------------------------|----------------------|
| Reference Value Selector | Main Reference Value |
| 0                        | Not used             |
| Others                   | Not used             |

# - AS - Actual Value Selector, MAV - Main Actual Value

| AS                    | MAV                 |
|-----------------------|---------------------|
| Actual Value Selector | Main Actual Value   |
| 0                     | Not used            |
| 1                     | Actual gross weight |
| 2                     | Actual net weight   |
| Others                | Not used            |

Actual gross weight is the actual gross weight on the 5024G terminal.

Actual net weight is the actual net weight on the 5024G terminal.

# - CTW - Control Word

| Bit    | Function                      |
|--------|-------------------------------|
| 0      | Zero                          |
| 1      | Autotare (zero of net weight) |
| 2      | Start dosing                  |
| 3      | Stop dosing                   |
| 4      | Registration                  |
| Others | Not used                      |

Zero must be activated if a zero of the gross weight is desired.

Autotare must be activated if a zero of the net weight is desired.

Start dosing must be activated if a start of dosing is desired.

**Stop dosing** must be activated if a dosing is to be stopped before the fine limit is reached. If the terminal is set to perform automatic registration on time this will take place afterwards.

**Registration** must be activated if a registration of the actual net weight is desired. Any dosing in progress will be aborted before registration.

| Bit | Function                    |
|-----|-----------------------------|
| 0   | Weight reading not possible |
| 1   | Zero OK                     |
| 2   | Zero not possible           |
| 3   | Autotare OK                 |
| 4   | Autotare not possible       |
| 5   | Start dosing OK             |
| 6   | Start dosing not possible   |
| 7   | Stop dosing OK              |
| 8   | Stop dosing not possible    |
| 9   | Registration OK             |
| 10  | Registration not possible   |
| 11  | Fine dosing                 |
| 12  | Coarse dosing               |
| 13  | Not used                    |
| 14  | Registration ready          |
| 15  | OK – always ON              |

### - STW - Status Word

**Weight reading not possible** is active when the 5024G terminal is unable to determine weight.

Zero OK is active when zero was possible.\*)

Zero not possible is active when zero was NOT possible.\*)
Autotare OK is active when autotare was possible.\*)
Autotare not possible is active when autotare was NOT possible.\*)
Start dosing OK is active when start of dosing was possible.\*)
Start dosing not possible is active when start of dosing was NOT possible.\*)
Stop dosing OK is active when stop of dosing was possible.\*)
Stop dosing not possible is active when stop of dosing was possible.\*)
Registration OK is active when registration of net weight was possible.\*)
Registration not possible is active when registration of net weight was NOT possible.\*)
Fine dosing is active during dosing until the fine limit (pos. adjusted for afterflow) is reached.
Coarse dosing is active when a registration is ready. The bit is cleared when a new dosing is started.

**OK** – **always ON** is always activated. Can be used as a control of the communication. Bits marked with \*) are cleared again when the corresponding request bit is cleared.

| NO      | ТҮРЕ  | PARAMETER                 |
|---------|-------|---------------------------|
| 1       | 4, R  | Actual gross weight       |
| 2       | 4, R  | Actual net weight         |
| 3       | 4, RW | Fine limit                |
| 4       | 4, RW | Coarse limit              |
| 5       | -     | Not used                  |
| 6       | 4, R  | Last registered amount    |
| 7       | 4, R  | Total dosed amount        |
| 8       | 4, R  | Total number of weighings |
| 10      | 2, R  | Unit                      |
|         |       | 0: kg                     |
|         |       | 1: Ibs                    |
|         |       | 2: gram                   |
| 11      | 2, R  | Decimal point position    |
| 20 - 35 | 2, R  | Load cell-Status[x]       |
| 40 - 55 | 4, R  | Load cell-Gross[x]        |
| Others  |       | Not used                  |

#### - Parameters

Actual gross weight is the actual gross weight on the 5024G terminal.

Actual net weight is the actual net weight on the 5024G terminal.

Fine limit contains the fine limit used during dosing.

Coarse limit contains the coarse limit used during dosing.

Last registered amount contains the result (registration) of the last dosing.

Total dosed amount contains the total dosed amount.

Total number of weighings contains the total number of weighings.

**Unit** indicates the unit used in the display reading. It should be used to scale weight indications received/transmitted using the Profibus-DP/PROFINET/DeviceNet/Ethernet-IP communication.

**Decimal point position** indicates the number of digits after the decimal point in the display reading. It should be used to scale weight indications received/transmitted using the Profibus-DP/PROFINET/DeviceNet/Ethernet-IP communication.

Load cell-Status[x] contains the actual status for load cell x.

Load cell-Gross[x] contains the actual gross signal (not zeroed) on load cell x.

# Trouble shooting

| Problem               | Explanation and possible solutions                                                     |
|-----------------------|----------------------------------------------------------------------------------------|
| PLC unable to re-     | Check connection between PLC and external module is ok (see below).                    |
| ceive/transmit data   | Check connection between 5024G and external module is ok (see below).                  |
| from/to 5024G         |                                                                                        |
| No connection be-     | Check the field bus cabling between 5024G and PLC is made correctly.                   |
| tween PLC and exter-  | Check possible termination of field bus is made correctly.                             |
| nal module            | Check the external module is powered correctly.                                        |
|                       | Check the PLC is configured correctly possibly using the supplied configura-           |
|                       | tion file.                                                                             |
|                       | If possible check the field bus communication address is set correctly using           |
|                       | DIP switches or configuration tool.                                                    |
|                       | Check if status lamps on external module indicate connection to PLC is ok.             |
| No connection be-     | Check the RS485 connection between 5024G and external module is made                   |
| tween 5024G and       | correctly.                                                                             |
| external module       | Check the external module is powered correctly.                                        |
|                       | Check the AUX (RS485) communication address is set correctly on the ex-                |
|                       | ternal module using its DIP switches.                                                  |
|                       | If possible check status lamps (typical <b>TXBB</b> and <b>D1</b> ) on external module |
|                       | indicate communication with 5024G (typical they will toggle).                          |
|                       | Check parameters in <b>EXTERNAL MODULE</b> screen are configured correctly:            |
|                       | - Check " <i>Device Type</i> " parameter matches external module type.                 |
|                       | - Check "Address" parameter corresponds to DIP switch setting on exter-                |
|                       | nal module.                                                                            |
|                       | - Check " <i>Bytes Out</i> " parameter matches specification in configuration file;    |
|                       | typical 14 for this application.                                                       |
|                       | - Check " <i>Bytes In</i> " parameter matches specification in configuration file;     |
|                       | typical 14 for this application.                                                       |
| Values change rapidly | Check "Endian" parameter selected in EXTERNAL MODULE screen corre-                     |
| between random val-   | sponds to the used field bus and PLC type.                                             |
| ues                   |                                                                                        |
| Implemented protocol  | Use the EXTERNAL MODULE DATA screen to debug 5024G received data                       |
| does not behave as    | from PLC (IN) results in expected transmit data to PLC (OUT).                          |
| expected              |                                                                                        |
|                       |                                                                                        |
|                       |                                                                                        |
|                       |                                                                                        |
|                       | -                                                                                      |
|                       |                                                                                        |
|                       |                                                                                        |
|                       |                                                                                        |
|                       |                                                                                        |
|                       |                                                                                        |
|                       |                                                                                        |
|                       |                                                                                        |
|                       |                                                                                        |

# **Appendices**

# Appendix A – Screens overview

The system has the following screens, which are selected using the menu system. With the external module option enabled an **EXT**. **MODULE** screen and a **DATA** screen is added:

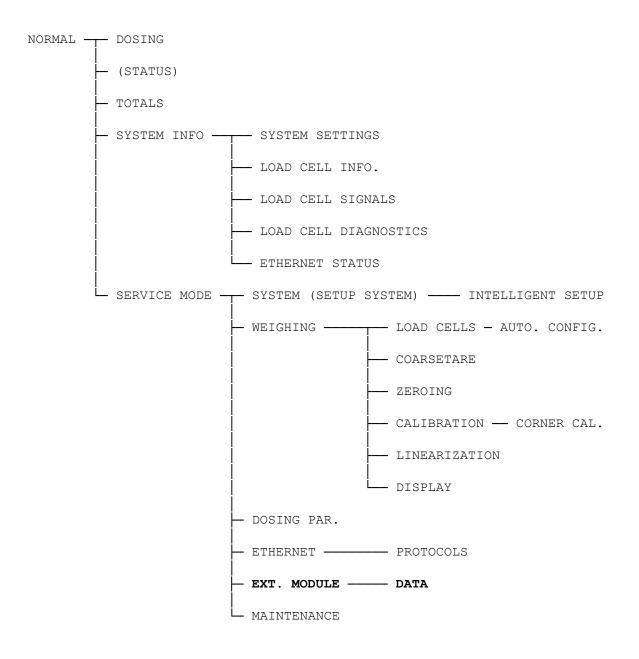

# Appendix B – Electrical connection of 5024G to external module

The following describes the electrical connection of the 5024G terminal to a general external module using a RS485 connection.

### **Rear view**

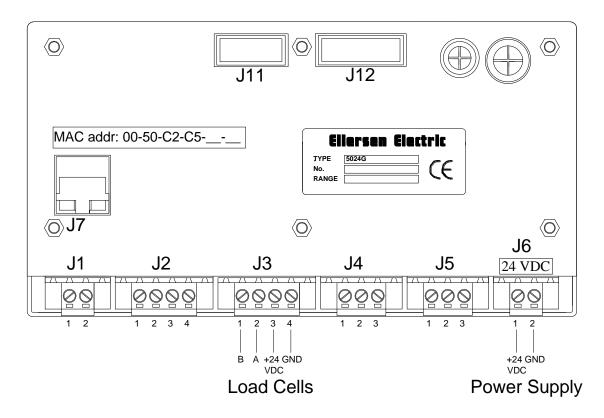

## RS485 communication connector on 5024G

The 3 pin RS485 serial communication connector (J4) on the 5024G can be used for RS485 communication with external equipment. This connector has the following connections:

| J4 pin | Function        | Connection                                                   |
|--------|-----------------|--------------------------------------------------------------|
| 1      | RS485-B         | External module MCE9601: B                                   |
|        | (negative line) | or                                                           |
|        |                 | RS485-B on communication connector on the external module.   |
| 2      | RS485-A         | External module MCE9601: A                                   |
|        | (positive line) | or                                                           |
|        |                 | RS485-A on communication connector on the external module.   |
| 3      | RS485-GND       | External module MCE9601: GND                                 |
|        |                 | or                                                           |
|        |                 | RS485-GND on communication connector on the external module. |

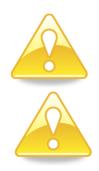

**Please notice:** A and B line definition may be switched on eternal equipment. Especially on Siemens equipment and a few other German manufacturers A and B lines definitions are different.

**IMPORTANT:** Remember to supply power to any external communication module used. This can be done by connecting +24V and GND (possibly taken from the J1 or J6 connector on the 5024G terminal) to the used MCE9601 connection module or directly to any power connector on the external module.

# Appendix C – MCE2035 Profibus-DP module

If a 2035 Profibus-DP module is connected it must have the following software version:

#### MCE2535.AUXSLAVE.050909.0 (014\_114)

It is possible to connect the 2035 communication module on a PROFIBUS-DP network, where it will act as a slave. It will then be possible from the PROFIBUS-DP master to transfer data to/from the 5024G terminal (RS485 master).

### MCE2035 Profibus-DP specification

The 2035 communication module confirms to the following PROFIBUS-DP specifications:

| Protocol:               | Profibus-DP                                           |
|-------------------------|-------------------------------------------------------|
| Communications form:    | RS485                                                 |
| Module type:            | Slave                                                 |
| Baud rates [kbit/sec]:  | 9.6, 19.2, 93.75, 187.5, 500, 1500, 3000, 6000, 12000 |
| Profibus-DP address:    | 0-127 (Sw2.2-Sw2.8)                                   |
| Profibus-DP connection: | 9-pin sub-D (female) connector                        |

# MCE2035 Checklist during installation

During installation of the system the following should be checked/performed:

- 1) The Profibus-DP master is configured to communicate with the Profibus-DP module (2035) using the supplied GSD file.
- 2) The Profibus-DP module (2035) is connected to the Profibus-DP network, and a possible termination at the Profibus-DP slave is made.
- 3) The Profibus-DP module (2035) address is set using Sw2.2- Sw2.8. Power is applied, and the Profibus-DP communication is started.
- Check that yellow LEDs (DES and RTS) of the Profibus-DP module (2035) are lit/flashing, and that the green LED (D1) flashes. Check that the TXBB LED on the Profibus-DP module flashes and that the red LED (PBE) is not lit.

## **MCE2035** Connection

The 10-pole connector (J2) on the 2035 module is connected to the 10-pole connector on the MCE9601 connection module using the supplied ribbon cable with mounted connectors. Through this bus cable connection of power supply is achieved as well as connection to the 5024G terminal (RS485 master).

The MCE9601 module is connected to the 5024G terminal as follows:

| MCE9601 CONNECTOR | CONNECTION                |
|-------------------|---------------------------|
| GND               | -                         |
| B (DATA- )        | 5024G J4.1: RS485-B       |
| A (DATA+)         | 5024G J4.2: RS485-A       |
| GND               | -                         |
| +24V              | 5024G J6.1: +24VDC (Vin)  |
| GND               | 5024G J6.2: 0 VDC (GNDin) |
| I/O               | -                         |

Please notice that the internal Jumper JU 1 must be ON (inserted).

# MCE2035 DIP-switch settings

The 2035 PROFIBUS-DP module is equipped with DIP-switch blocks that have the following function:

| <u>SWITCH</u> | FUNCTION                                                                                                    |
|---------------|----------------------------------------------------------------------------------------------------|
| Sw1.1-Sw1.4   | Selection of AUX communication address                                                                                                    |
|               | The address is selected as the DIP-switches are binary coded, so that Sw1.1 is MSB and Sw1.4 is LSB. Note that these switches are only read during power on. The address should <u>not</u> be set so that the module has an address that matches another Profibus-DP module on the same AUX bus. The modules should be numbered from 0 and upwards without skipping any numbers. If only one module of a given type is connected to the AUX bus all switches should be OFF. |

| <u>SWITCH</u> | FUNCTION                                                                                                    |
|---------------|----------------------------------------------------------------------------------------------------|
| Sw2.1         | Reserved for future use                                                                                                    |
| Sw2.2-Sw2.8   | Selection of PROFIBUS-DP communication address                                                                                                    |
|               | The address is selected as the DIP-switches are binary coded, so that Sw2.2 is MSB and Sw2.8 is LSB. Note that these switches are only read during power on. |

# MCE2035 Jumper settings

The 2035 PROFIBUS-DP module is equipped with 4 jumpers. These jumpers have the following function:

| JUMPER  | FUNCTION                                                                                                    |
|---------|----------------------------------------------------------------------------------------------------|
| JU1     | Baudrate on the AUX bus.                                                                                                    |
|         | OFF: Communication at 9600 bps.                                                                                                    |
|         | ON: Communication at 115200 bps.                                                                                                    |
|         | (MUST be in this position for communication with 5024G)                                                                                                    |
|         | (Normally the jumper will be mounted on delivery.)                                                                                                    |
| JU2-JU4 | Alternative termination of the Profibus-DP.                                                                                                    |
|         | If R17, R21 and R22 are mounted these jumpers can be used to connect the termination resistors, so this is done directly on the module and not the normal way in the Profibus-DP connectors |

# **MCE2035 Light Emitting Diodes**

The 2035 PROFIBUS-DP module is equipped with 6 light emitting diodes (LED). These LED's have the following function:

| LED      | FUNCTION                                                               |
|----------|------------------------------------------------------------------------|
| ТХВВ     | Communication with AUX-master                                          |
| (Green)  | 2035 is communicating with AUX-master.                                 |
| D1       | Communication with AUX-master                                          |
| (Green)  | Toggles when the 2035 module receives a valid telegram on the AUX-bus. |
| D2       | Reserved for future use                                                |
| (Green)  |                                                                        |
| PBE      | Profibus Error (when initializing the SPC3)                            |
| (Red)    | The SPC3 Profibus-DP controller was not initialized correctly.         |
| DES      | Data Exchange State                                                    |
| (Yellow) | Exchange of data between slave and master.                             |
| RTS      | RtS signal (SPC3)                                                      |
| (Yellow) | The Profibus-DP module sends to the master.                            |

## **MCE2035 Profibus-DP connector**

The 2035 PROFIBUS-DP module is equipped with a nine pole female sub-D connector (J1) for connection to the PROFIBUS-DP network. The connector is a <u>standard</u> PROFIBUS-DP connector. Termination of the PROFIBUS-DP should take place in the sub-D connector (male) of the cable. The specific terminals in the connector have the following function:

| J1 Terminals | <u>Function</u>                 |
|--------------|---------------------------------|
| J1.1         | Not used                        |
| J1.2         | Not used                        |
| J1.3         | RS485-A ( <b>positive</b> line) |
|              | (Siemens designation: B line)   |
| J1.4         | Request to Send (RTS)           |
| J1.5         | 0 VDC (Gnd)                     |
| J1.6         | +5VDC (Vout)                    |
| J1.7         | Not used                        |
| J1.8         | RS485-B ( <b>negative</b> line) |
|              | (Siemens designation: A line)   |
| J1.9         | Not used                        |

**Note** that some companies use different designations for the RS485-A and the RS485-B lines. Therefore the polarity of the lines has been listed.

# Appendix D – 2070 PROFINET module

If a 2070 PROFINET module is connected it must have the following software version:

#### 2070.AUXSLAVE.160708.1v0

It is possible to connect the 2070 communication module to an PROFINET network, where it will act as a slave. It will then be possible from the PROFINET master to transfer data to/from the 5024G terminal (RS485 master).

## 2070 Checklist during installation

During installation of the system the following should be checked/performed:

- 1. All hardware connections are made as described below.
- 2. If necessary, the PROFINET master should be configured to communicate with the 2070 PROFINET module using the supplied GSDML file.
- 3. Set the RS485 communication address by use of **SW1**.1 **SW1**.4 as described later.
- 4. The 2070 PROFINET module is connected to the PROFINET network using the PORT1 PROFINET connector (and possibly also PORT2) in the front of the 2070 module.
- 5. The 2070 PROFINET module is connected to the RS485 master using the 3 pole RS485 connector (J1).
- 6. Power (24VDC) is applied at the two pole power connector (J2) or through the ten pole connector (J7) connected to the MCE9601 connection module using the supplied ribbon cable.
- 7. The PROFINET communication is started.
- 8. Verify that the BF, SF, MT and ST lamps of the 2070 module end up OFF.
- 9. Verify that the RDY lamp ends up green.
- 10. Verify that the TxBB lamp (green) and D1 lamp (green) on the 2070 PROFINET module starts toggling rapidly shortly after power up.
- 11. Verify that expected data can be transferred across the PROFINET.

## 2070 Connection without MCE9601

If the 2070 PROFINET module is connected to the 5024G terminal <u>without</u> an external MCE9601 connection module, the connection is made as described in the following.

The grey ten pole ribbon connector (J7) of the 2070 module is **NOT** used.

The green two pole power connector (J2) of the 2070 module is connected as follows:

| 2070 J2 CONNECTOR | CONNECTION                |
|-------------------|---------------------------|
| J2.1              | 5024G J6.1: +24VDC (Vin)  |
| J2.2              | 5024G J6.2: 0 VDC (GNDin) |

The green three pole RS485 connector (J1) of the 2070 module is connected as follows:

| 2070 J1 CONNECTOR | FUNCTION         | CONNECTION            |
|-------------------|------------------|-----------------------|
| J1.1              | RS485-B (DATA- ) | 5024G J4.1: RS485-B   |
| J1.2              | RS485-A (DATA+)  | 5024G J4.2: RS485-A   |
| J1.3              | 0 VDC (GNDin)    | 5024G J4.3: RS485-GND |

# 2070 Connection with MCE9601

If the 2070 PROFINET module is connected to the 5024G terminal <u>with</u> an external MCE9601 connection module, the connection is made as described in the following.

The green two pole power connector (J2) of the 2070 module is **NOT** used. The green three pole RS485 connector (J1) of the 2070 module is **NOT** used. Instead the grey ten pole ribbon connector (J7) of the 2070 module is used.

The ten pole connector (J7) on the 2070 module is connected to the 10 pole connector on the MCE9601 connection module using the supplied ribbon cable with mounted connectors. Through this bus cable connection of power supply is achieved as well as connection to the 5024G terminal (RS485 master).

 MCE9601 CONNECTOR
 CONNECTION

 GND

 B (DATA- )
 5024G J4.1: RS485-B

 A (DATA+)
 5024G J4.2: RS485-A

 GND
 5024G J4.3: RS485-GND

 +24V
 5024G J6.1: +24VDC (Vin)

 GND
 5024G J6.2: 0 VDC (GNDin)

 I/O

The MCE9601 module is connected to the 5024G terminal as follows:

# 2070 DIP-switch settings

The 2070 PROFINET module is equipped with a 4 pole DIP switch block located in the front of the module. This DIP switch block is named **SW1** and has the following function:

| <u>SWITCH</u>                 | FUNCTION                                                                                                    |
|-------------------------------|----------------------------------------------------------------------------------------------------|
| <b>SW1</b> .1 – <b>SW1</b> .4 | Selection of RS485 communication address                                                                                                    |
|                               | The address is selected as the DIP-switches are binary coded, so that <b>SW1</b> .1 is MSB and <b>SW1</b> .4 is LSB. Note that these switches are only read during power on. The address should <u>not</u> be set so that the module has an address that matches another PROFINET module. |

The 2070 PROFINET module is also equipped with an 8 pole DIP switch block also located in the front of the module. This DIP switch block is named **SW2** and has the following function:

| <u>SWITCH</u> | FUNCTION                |
|---------------|-------------------------|
| SW2.1 – SW2.2 | Reserved for future use |

## 2070 Jumper settings

The 2070 PROFINET module is internally equipped with 6 jumpers. These jumpers have the following function:

| JUMPER | FUNCTION                                                                                           |  |
|--------|----------------------------------------------------------------------------------------------------|--|
| JP11   | STM32 RESET                                                                                        |  |
|        | The jumper allows reset of the onboard STM32 microcontroller.                                      |  |
|        | OFF: Normal operation (normal setting from factory)                                                |  |
|        | ON: Reset of the 2070 on-board microcontroller                                                     |  |
| JP12   | STM32 BOOT0                                                                                        |  |
|        | The jumper is used when downloading new software to the 2070 module using the J8 serial connector. |  |
|        | OFF: Normal power-up/operation (normal setting from factory)                                       |  |
|        | ON: Download operation possible                                                                    |  |
| P2     | STM32 configuration jumper                                                                         |  |
|        | (Reserved for future use)                                                                          |  |
| P3     | STM32 configuration jumper                                                                         |  |
|        | (Reserved for future use)                                                                          |  |
| JP1    | TPS-1 RESET                                                                                        |  |
|        | Not used. Must be in OFF position.                                                                 |  |
| JP2    | TPS-1 BOOT1                                                                                        |  |
|        | Not used. Must be in OFF position.                                                                 |  |

# 2070 Light Emitting Diodes

The front of the 2070 PROFINET module is equipped with a number of status lamps (light emitting diodes). These have the following functionality:

| LED             | FUNCTION                                                                                                    |
|-----------------|----------------------------------------------------------------------------------------------------|
| PORT1 connector | Link (PORT1)                                                                                                    |
| (Green) (RJ45)  | PROFINET is connected.                                                                                                    |
| PORT1 connector | Activity (PORT1)                                                                                                    |
| (Yellow) (RJ45) | PROFINET data is received or transmitted.                                                                                               |
| PORT2 connector | Link (PORT2)                                                                                                    |
| (Green) (RJ45)  | PROFINET is connected.                                                                                                    |
| PORT2 connector | Activity (PORT2)                                                                                                    |
| (Yellow) (RJ45) | PROFINET data is received or transmitted.                                                                                               |
| TxBB            | 2070 communication with AUX-master                                                                                                    |
| (Green)         | PROFINET module is communicating with AUX-master.                                                                                       |
| BF              | Bus Fail LED                                                                                                    |
| (Red)           | The 2070 Bus Fail LED can be lit/flashing depending on the status of the network. The function of the BF LED is given below.            |
| SF              | System Fail LED                                                                                                    |
| (Red)           | The 2070 System Fail LED can be lit/flashing depending on the status of the system. The func-<br>tion of the SF LED is given below.     |
| MT              | MainTenance required LED                                                                                                    |
| (Yellow)        | The 2070 MainTenance required LED can be lit/flashing depending on the status of the system. The function of the MT LED is given below. |
| RDY             | ReaDY LED                                                                                                    |
| (Green)         | The 2070 device ReaDY LED can be lit/flashing depending on the status of the device. The function of the RDY LED is given below.        |
| ST              | Reserved for future use                                                                                                    |
| (Red)           |                                                                                                    |
| D1              | Communication with RS485 master                                                                                                    |
| (Green)         | Toggles when the PROFINET module receives a valid telegram on the RS485 bus.                                                            |

The TXBB, BF, SF, MT, RDY, ST and D1 LED's display the status of the PROFINET device, and can in conjunction with the table below be used for error finding.

| LED | Color  | Status   | Description                                                                             |  |
|-----|--------|----------|-----------------------------------------------------------------------------------------|--|
| BF  | Red    |          | Bus Fail:                                                                               |  |
|     |        | ON       | No link status available.                                                               |  |
|     |        | Flashing | Link status ok. No communication link to a PROFINET IO controller.                      |  |
|     |        | OFF      | The PROFINET IO controller has an active communication link to this PROFINET IO device. |  |
| SF  | Red    |          | System Fail:                                                                            |  |
|     |        | ON       | PROFINET diagnostic exists.                                                             |  |
|     |        | Flashing | Reserved.                                                                               |  |
|     |        | OFF      | No PROFINET diagnostic.                                                                 |  |
| MT  | Yellow |          | Maintenance Required:                                                                   |  |
|     |        | ON       | Manufacturer specific - depends on the capabilities of the device.                      |  |
|     |        | Flashing |                                                                                         |  |
|     |        | OFF      |                                                                                         |  |
| RDY | Green  |          | Device Ready:                                                                           |  |
|     |        | ON       | TPS-1 has started correctly.                                                            |  |
|     |        | Flashing | TPS-1 is waiting for synchronization of the host CPU (firmware start is complete).      |  |
|     |        | OFF      | TPS-1 has not started correctly.                                                        |  |

The 2070 PROFINET module is also equipped with a number of status lamps (LEDs) located inside the module and are only visible if the cover is removed. These have the following functionality:

| LED      | FUNCTION                             |
|----------|--------------------------------------|
| D4       | RS485 RX                             |
| (Yellow) | RS485 data is received.              |
| D9       | RS485 TX                             |
| (Green)  | RS485 data is transmitted.           |
| D10      | Power                                |
| (Green)  | 3.3 VDC internal power supply is on. |

# **2070 PROFINET connector**

The front of the 2070 PROFINET module is equipped with two <u>standard</u> Ethernet RJ45 connectors (**PORT1** and **PORT2**) for PROFINET connection using Cat5 cables.

# Appendix E – MCE9637 DeviceNet module

If a MCE9637 DeviceNet module is connected it must have the following software version:

#### 9637C\_DN.AUXSLAVE.O14\_I14.000529.1

It is possible to connect the MCE9637 communication module on a DeviceNet, where it will act as a slave. It will then be possible from the DeviceNet master to transfer data to/from the 5024G terminal (RS485 master).

## **MCE9637 DeviceNet specification**

The following DeviceNet specifications apply to the MCE9637 communication module:

| Protocol:              | DeviceNet                   |
|------------------------|-----------------------------|
| Communication media:   | CAN                         |
| Module type:           | Group 2 slave (Polled I/O)  |
| Baud rates [kbit/sec]: | 125, 250, 500 (SW2.1-SW2.2) |
| DeviceNet MAC ID:      | 0-63 (SW2.3-SW2.8)          |
| DeviceNet connection:  | 5-pin Open Connector (male) |

# MCE9637 Checklist during installation

During installation of the system the following should be checked/performed:

- 1) If necessary configure the DeviceNet master to communicate with the DeviceNet module (MCE9637) using the supplied EDS file.
- 2) The DeviceNet module (MCE9637) is connected to the DeviceNet, and a possible termination at the DeviceNet slave is made.
- 3) The DeviceNet module (MCE9637) baudrate is set using Sw2.1-Sw2.2 and its address is set using Sw2.3- Sw2.8. Power is applied and the DeviceNet communication is started.
- 4) Check that yellow LED (D1) of the DeviceNet module (MCE9637) is lit, and that the red LED (D2) is off. Check that the TXBB LED on the DeviceNet module flashes. Check that both the MS and the NS LED on the DeviceNet module (MCE9637) end up being lit solid green.

# **MCE9637** Connection

The 10 pole connector on the MCE9637 module is connected to the 10 pole connector on the MCE9601 connection module using the supplied ribbon cable with mounted connectors. Through this bus cable connection of power supply is achieved as well as connection to the 5024G terminal (RS485 master).

The MCE9601 module is connected to the 5024G terminal as follows:

| MCE9601 CONNECTOR | CONNECTION                |
|-------------------|---------------------------|
| GND               | -                         |
| B (DATA- )        | 5024G J4.1: RS485-B       |
| A (DATA+)         | 5024G J4.2: RS485-A       |
| GND               | -                         |
| +24V              | 5024G J6.1: +24VDC (Vin)  |
| GND               | 5024G J6.2: 0 VDC (GNDin) |
| Ι/Ο               | -                         |

# MCE9637 DIP-switch settings

The MCE9637 module is equipped with two DIP-switch blocks. DIP-switch block 1 has the following function:

| SWITCH      | FUNCTION                                                                                                    |  |
|-------------|----------------------------------------------------------------------------------------------------|--|
| Sw1.1-Sw1.4 | Selection of AUX communication address                                                                                                    |  |
|             | The address is selected as the DIP-switches are binary coded, so that Sw1.4 is LSB and Sw1.1 is MSB. Note that these switches are only read during power on. The address should <u>not</u> be set so that the module has an address that matches another DeviceNet module on the same AUX bus. The modules should be numbered from 0 and upwards without skipping any numbers. If only one module of a given type is connected to the AUX bus all switches should be OFF. |  |

DIP-switch block 2 has the following function:

| SWITCH      | FUNCTION                                                                                                    |  |
|-------------|----------------------------------------------------------------------------------------------------|--|
| Sw2.1-Sw2.2 | Setting of DeviceNet DataRate (DR)                                                                                                    |  |
|             | The desired baudrate is set according to the table shown below. Note that these switches are only read during power-on.                                        |  |
| Sw2.3-Sw2.8 | Setting of DeviceNet Node Address (NA)                                                                                                    |  |
|             | The address (0-63) is set as the DIP-switches are binary coded, so that Sw2.8 is LSB and Sw2.3 is MSB. Note that these switches are only read during power-on. |  |

The baudrate of the MCE9637 module is set according to this table:

| Sw2.2 | Sw2.1 | Baudrate    |
|-------|-------|-------------|
| OFF   | OFF   | 125 kbps    |
| ON    | OFF   | 250 kbps    |
| OFF   | ON    | 500 kbps    |
| ON    | ON    | Not allowed |

# MCE9637 Jumper settings

The MCE9637 module is equipped with 5 internal jumpers that function as follows:

| JUMPER | FUNCTION                                                          |
|--------|-------------------------------------------------------------------|
| JU2    | Test mode                                                         |
|        | JU2 OFF: Normal mode (Default at delivery. Shouldn't be changed). |
|        | JU2 ON: Test mode.                                                |
|        | The jumper must be OFF during normal operation.                   |
| JU3    | Baudrate on the AUX bus.                                          |
|        | OFF: Communication at 115200 bps.                                 |
|        | ON: Communication at 9600 bps.                                    |
|        | (Normally the jumper will NOT be mounted on delivery.)            |
| JU4    | Reserved for future use                                           |
| JU5    | Reserved for future use                                           |
| JU6    | Test mode                                                         |
|        | JU6 OFF: Normal mode (Default at delivery. Shouldn't be changed). |
|        | JU6 ON: Test mode.                                                |
|        | The jumper must be OFF during normal operation.                   |

# **MCE9637 Light Emitting Diodes**

The MCE9637 module is equipped with 6 LED's that function as follows:

| LED                | FUNCTION                                                                                                    |  |
|--------------------|----------------------------------------------------------------------------------------------------|--|
| TxBB               | Communication with AUX-master                                                                                                    |  |
| (Green LED)        | The MCE9637 is communicating with AUX-master.                                                                                                    |  |
| D1                 | DeviceNet Voltage Detected                                                                                                    |  |
| (Yellow LED)       | The MCE9637 module has detected DeviceNet voltage on the DeviceNet connector.                                                                                                |  |
| D2                 | Communication with AUX-master                                                                                                    |  |
| (Red LED)          | Toggles when the MCE9637 module receives a valid telegram on the AUX-<br>bus.                                                                                                |  |
| TxCAN              | CAN bus TxD (Transmit Data)                                                                                                    |  |
| (Green LED)        | The MCE9637 module transmits data across the CAN bus.                                                                                                    |  |
| MS                 | Module Status LED                                                                                                    |  |
| (Green/Red<br>LED) | The MCE9637 Module Status LED, that can be lit/flashing in different colors depending on the status of the module. The function of the MS LED is given in the table below.   |  |
| NS                 | Network Status LED                                                                                                    |  |
| (Green/Red<br>LED) | The MCE9637 Network Status LED, that can be lit/flashing in different colors depending on the status of the network. The function of the NS LED is given in the table below. |  |

Please note that the LED's will flash shortly during power-up during the selftest of the module. The MS and NS LED's will shortly flash Green/Red. The MS and NS LED's can in conjunction with the table below be used for error finding.

| Light<br>emitting<br>diode | Color       | Status   | Description                                                                                                    |
|----------------------------|-------------|----------|----------------------------------------------------------------------------------------------------|
| MS                         | Green       | ON       | Normal Operation. Communication performed normally.                                                                                                    |
|                            |             | Flashing | Standby State. The unit needs supervision.                                                                                                    |
|                            | Red         | ON       | <b>Unrecoverable fault.</b> A timer error, memory error or other system error. The unit may need replacing.                                                     |
|                            |             | Flashing | <b>Recoverable fault.</b> Configuration error, DIP-switch not set correct or similar error. Correct error and restart unit.                                     |
|                            |             | OFF      | <b>No power.</b> The power is disconnected or the unit is being restarted.                                                                                      |
| NS                         | NS Green ON |          | <b>On-Line, Connection OK.</b> The unit is On-Line and a connection with the master has been established.                                                       |
|                            |             | Flashing | <b>On-Line, No Connection.</b> The unit is On-Line but no connection to the master has been established.                                                        |
|                            | Red         | ON       | <b>Critical Communication Error.</b> The unit has detected an error that makes it impossible to communicate on the network (duplicate MAC Id or Bus-Off error). |
|                            |             | Flashing | <b>Communication Time-Out.</b> One or more I/O connections are in the Time-Out state.                                                                           |
|                            |             | OFF      | No power/Off-line. The device may not be powered.                                                                                                    |

## MCE9637 DeviceNet connector

The MCE9637 module is equipped with a 5 pole connector for connection to DeviceNet. The connection is according to the DeviceNet specification and is made as follows:

| J2 Connector | <u>Function</u> | <u>Color</u>         |
|--------------|-----------------|----------------------|
| J2.1         | V-              | (Black) (0VDC input) |
| J2.2         | CAN_L           | (Blue)               |
| J2.3         | SHIELD          | (Grey)               |
| J2.4         | CAN_H           | (White)              |
| J2.5         | V+              | (Red) (24VDC input)  |

# Appendix F – 2050 Ethernet-IP module

If a 2050 Ethernet module (with Ethernet-IP protocol) is connected it must have the following software version:

#### 2050.AUXSLAVE.140422.1v0

It is possible to connect the 2050 communication module to an Ethernet-IP network, where it will act as a slave. It will then be possible from the Ethernet-IP master to transfer data to/from the 5024G terminal (RS485 master).

## **2050 Ethernet-IP specification**

The 2050 Ethernet module confirms with the following Ethernet-IP specifications:

| Protocol:              | Ethernet-IP                    |
|------------------------|--------------------------------|
| Media:                 | Ethernet                       |
| Module type:           | Slave(/Target)                 |
| Communication settings | 10MB/s, Half duplex            |
| IP-Address:            | Fixed (default: 192.168.1.199) |
| Ethernet connection:   | RJ45/Cat5                      |
| System setup:          | RS232 terminal interface       |

# 2050 Checklist during installation

During installation of the system the following should be checked/performed:

- 1. All hardware connections are made as described below.
- 2. If necessary connect the 2050 Ethernet module to a PC with a RS232 connection and setup IP Address etc. as described below.
- 3. If necessary the Ethernet-IP master should be configured to communicate with the 2050 Ethernet module using the supplied EDS file.
- 4. The 2050 Ethernet module is connected to the Ethernet-IP network using the RJ45 Ethernet connector in the front panel.
- 5. Power (24VDC) is applied through the two pole connector (J2) or through the ten pole connector (J7) connected to the MCE9601 connection module using the supplied ribbon cable.
- 6. The Ethernet-IP communication is started.
- 7. Verify that the **MS** lamp and the **NS** lamp both end up green.
- 8. Verify that none of the **D1** or **D2** lamps are lit.

## 2050 Connection without MCE9601

If the 2050 Ethernet module is connected to the 5024G terminal <u>without</u> an external MCE9601 connection module, the connection is made as described in the following.

The grey ten pole ribbon connector (J7) of the 2050 module is **NOT** used.

The green two pole power connector (J2) of the 2050 module is connected as follows:

| 2050 J2 CONNECTOR | CONNECTION                |
|-------------------|---------------------------|
| J2.1              | 5024G J6.1: +24VDC (Vin)  |
| J2.2              | 5024G J6.2: 0 VDC (GNDin) |

The green three pole RS485 connector (J1) of the 2050 module is connected as follows:

| 2050 J1 CONNECTOR | FUNCTION         | CONNECTION            |
|-------------------|------------------|-----------------------|
| J1.1              | RS485-B (DATA- ) | 5024G J4.1: RS485-B   |
| J1.2              | RS485-A (DATA+)  | 5024G J4.2: RS485-A   |
| J1.3              | 0 VDC (GNDin)    | 5024G J4.3: RS485-GND |

## 2050 Connection with MCE9601

If the 2050 Ethernet module is connected to the 5024G terminal <u>with</u> an external MCE9601 connection module, the connection is made as described in the following.

The green two pole power connector (J2) of the 2050 module is **NOT** used. The green three pole RS485 connector (J1) of the 2050 module is **NOT** used. Instead the grey ten pole ribbon connector (J7) of the 2050 module is used.

The ten pole connector (J7) on the 2050 module is connected to the 10 pole connector on the MCE9601 connection module using the supplied ribbon cable with mounted connectors. Through this bus cable connection of power supply is achieved as well as connection to the 5024G terminal (RS485 master).

| MCE9601 CONNECTOR | CONNECTION                |
|-------------------|---------------------------|
| GND               | -                         |
| B (DATA- )        | 5024G J4.1: RS485-В       |
| A (DATA+)         | 5024G J4.2: RS485-A       |
| GND               | 5024G J4.3: RS485-GND     |
| +24V              | 5024G J6.1: +24VDC (Vin)  |
| GND               | 5024G J6.2: 0 VDC (GNDin) |
| Ι/Ο               | -                         |

The MCE9601 module is connected to the 5024G terminal as follows:

# 2050 DIP-switch settings

The 2050 Ethernet module is equipped with an external DIP switch block (S1) as well as an internal DIP switch block (S2). These DIP switch blocks are NOT used and all switches should be left OFF.

| <u>SWITCH</u> | FUNCTION                |
|---------------|-------------------------|
| Sw1.1-Sw1.8   | Reserved for future use |

| <u>SWITCH</u> | FUNCTION                |
|---------------|-------------------------|
| Sw2.1-Sw2.8   | Reserved for future use |

# **2050 Light Emitting Diodes**

The 2050 Ethernet module is equipped with a number of status lamps (LEDs) located in the front panel. These have the following functionality:

| LED                 | FUNCTION                                                                                                    |
|---------------------|----------------------------------------------------------------------------------------------------|
| TxBB                | 2050 communication with AUX-master                                                                                                    |
| (Green)             | 2050 is communicating with AUX-master.                                                                                                    |
| Ethernet            | Link                                                                                                    |
| connector<br>(RJ45) | Ethernet is connected.                                                                                                    |
| Yellow              |                                                                                                    |
| Ethernet            | Activity                                                                                                    |
| connector<br>(RJ45) | Ethernet data is received or transmitted.                                                                                                    |
| Green               |                                                                                                    |
| MS                  | Module Status LED                                                                                                    |
| (Green/Red)         | The 2050 Module Status LED, that can be lit/flashing in different colors depending on the status of the module. The function of the MS LED is given in the table below.   |
| NS                  | Network Status LED                                                                                                    |
| (Green/Red)         | The 2050 Network Status LED, that can be lit/flashing in different colors depending on the status of the network. The function of the NS LED is given in the table below. |
| D1                  | Reserved for future use                                                                                                    |
| (Red)               |                                                                                                    |
| D2                  | Reserved for future use                                                                                                    |
| (Red)               |                                                                                                    |

The MS and NS LED's can in conjunction with the table below be used for error finding.

| Light<br>emitting<br>diode | Color       | Status   | Description                                                                                                    |
|----------------------------|-------------|----------|----------------------------------------------------------------------------------------------------|
| MS                         | Green       | ON       | Normal Operation. Communication performed normally.                                                                                             |
|                            |             | Flashing | Standby State. The module needs supervision.                                                                                                    |
|                            | Red         | ON       | <b>Unrecoverable fault.</b> A timer error, memory error or other system error. The module may need replacing.                                   |
|                            |             | Flashing | <b>Recoverable fault.</b> Configuration error, DIP-switch not set correct, IP-Address error or similar error. Correct error and restart module. |
|                            |             | OFF      | <b>No power.</b> The power is disconnected or the module is being restarted.                                                                    |
| NS                         | NS Green ON |          | <b>On-Line, Connection OK.</b> The module is On-Line and a connection with the master has been established.                                     |
|                            |             | Flashing | <b>On-Line, No Connection.</b> The module is On-Line but no connection to the master has been established.                                      |
|                            | Red         | ON       | <b>Critical Communication Error.</b> The module has detected an error that makes it impossible to communicate on the network                    |
|                            |             | Flashing | <b>Communication Time-Out.</b> One or more I/O connections are in the Time-Out state.                                                           |
|                            |             | OFF      | No power/Off-line. The device may not be powered.                                                                                               |

The 2050 Ethernet module is also equipped with a number of status lamps (LEDs) located inside the module and are only visible if the cover is removed. These have the following functionality:

| LED      | FUNCTION                             |
|----------|--------------------------------------|
| D4       | RS485 RX                             |
| (Yellow) | RS485 data is received.              |
| D9       | RS485 TX                             |
| (Green)  | RS485 data is transmitted.           |
| D14      | RS232 RX                             |
| (Yellow) | RS232 data is received.              |
| D5       | RS232 TX                             |
| (Green)  | RS232 data is transmitted.           |
| D10      | Power                                |
| (Red)    | 3.3 VDC internal power supply is on. |

# 2050 RS232 connector (J4)

The small 4 pole connector (J4) at the bottom of the 2050 Ethernet module contains an RS232 communication channel. This RS232 channel is used for setup/configuration of the 2050 Ethernet module from a PC as described below. Connection to this connector is made using a special serial cable supplied by Eilersen Electric A/S.

The 4 pole connector (J4) on the 2050 module has the following connections:

| J4 CONNECTOR | FUNCTION                        |
|--------------|---------------------------------|
| J4.1         | RS232-GND (connected to PC-GND) |
| J4.2         | RS232-RXD (connected to PC-TXD) |
| J4.3         | RS232-TXD (connected to PC-RXD) |
| J4.4         | RS232-GND (connected to PC-GND) |

# 2050 Ethernet connector (J8)

The front panel of the 2050 Ethernet module is equipped with a <u>standard</u> Ethernet RJ45 connector for Cat5 cables.

# Appendix G – 2050 Setup and Terminal Interface

The MAC address of the 2050 Ethernet module is pre-set to a unique value within the Eilersen Electric A/S range. The default settings for IP address etc. are:

| DHCP:        | Disabled      |
|--------------|---------------|
| IP Address:  | 192.168.1.199 |
| Subnet mask: | 255.255.255.0 |
| Gateway:     | 192.168.1.254 |

These defaults can be altered by connecting the RS232 connector (J4) to a COM port on a PC and starting a terminal emulation program (like HyperTerminal or RealTerm) with these settings:

| Baudrate:     | 9600 |
|---------------|------|
| Databits:     | 7    |
| Parity:       | Even |
| Stopbits:     | 1    |
| Flow control: | None |

#### When the 2050 is powered the following will be displayed

```
Eilersen Electric A/S
2050 module.
Software version: EthernetIP.111025.1.1
---- MAIN MENU
(1) show Info
(2) change Settings
(3) reset and switch to Download mode
```

#### 2050 IP address setting

To get the main menu press "Enter" one or more times until the main menu is displayed:

```
--- MAIN MENU
(1) show Info
(2) change Settings
(3) reset and switch to Download mode
```

Then press "2" to the Change Settings Menu displayed:

```
--- CHANGE SETTINGS MENU
(1) change Mac address
(2) select enable of Dhcp
(3) change Ip address
(4) change Subnet mask
(5) change Gateway address
(6) Return to Main Menu
```

Then press "3" to change to entry of a new IP address. The display will be like this:

 Now enter a new IP address (e.g. 192.168.1.109) and press enter. Change the Subnet Mask and the Gateway Address the same way if necessary. **DO NOT** change the factory set MAC address. Do not enable DHCP if a DHCP server is not present.

To check all settings re-power the device and in the *Main Menu* press "1" to select the *System Info* display looking like this

Check that all settings are as expected. The device is now ready to connect to the Ethernet-IP network.

# Appendix H – 2050 Ethernet-IP connection to Allen Bradley

To connect the 2050 Ethernet module with Ethernet-IP protocol to an Allen Bradley (Rockwell Automation) PLC using the Logix 5000 software the following must be observed:

- 1. Use the "ETHERNET MODULE Generic Ethernet Module
- 2. Do NOT use unicast, always use multicast.
- 3. Set connection format to "SINT"
- 4. Set "Input" "Assembly instance to 103, "Size" 14 (8-bit)
- 5. Set "Output" "Assembly instance to 102, "Size" 14 (8-bit)
- 6. Set "Configuration" "Assembly instance to 101, "Size" 1 (8-bit)

#### **Ethernet-IP communication – Master input**

Ethernet-IP communication from the 2050 Ethernet module uses a single Assembly consisting of 14 bytes data as specified in the EDS file:

| Assembly:          | Assem3      | Input           |
|--------------------|-------------|-----------------|
| Assembly instance: | 103         | (0x67)          |
| Connection:        | Connection1 | Exclusive Owner |
| Transfer class     | Class 1     |                 |

The data bytes transferred to the master (PLC) using this assembly, are structured and used as previously described.

#### **Ethernet-IP communication – Master output**

Ethernet-IP communication to the 2050 Ethernet module uses a single Assembly consisting of 14 bytes data as specified in the EDS file:

| Assembly:          | Assem2      | Output          |
|--------------------|-------------|-----------------|
| Assembly instance: | 102         | (0x66)          |
| Connection:        | Connection1 | Exclusive Owner |
| Transfer class     | Class 1     |                 |

The data bytes transferred from the master (PLC) using this assembly, are structured and used as previously described.

# Appendix I – 2070 Tips for PROFINET configuration

#### **MAC addresses**

The MAC addresses of the 2070 PROFINET module are noted on a label on the side of the 2070 module. The MAC addresses of the 2070 module are pre-set to unique values within the Eilersen Electric A/S range.

#### **GSDML** file

The supplied GSDML can be used to configure the PROFINET master to communicate with the 2070 PROFINET module.

Please note that on a Siemens SIMATIC STEP 7 software platform, once the GSDML file has been imported, the imported 2070 PROFINET module will normally be placed in the following location of the "Hardware catalog":

Other field devices  $\ PROFINET IO \ I/O \ Eilersen \ Electric \ 2x70 \ AUXSLAVE$ 

#### **Factory settings**

Upon delivery the 2070 PROFINET module contains the following default factory settings:

| Device Name:     | d2x70         |
|------------------|---------------|
| IP Address:      | 192.168.1.199 |
| Subnet Mask:     | 255.255.255.0 |
| Default Gateway: | 192.168.1.254 |
| Vendor ID:       | 840 (0x348)   |
| Device Type:     | D2x70         |

### Setting DeviceName, IP Address etc.

The default factory settings of the 2070 PROFINET module, such as device name (d2x70) and IP address (192.168.1.199) etc., must be changed according to the actual PROFINET configuration.

Please note that on a Siemens SIMATIC STEP 7 software platform (TiA Portal), this is normally done under "Online Access" where the different node parameters (MAC address, IP address, DeviceName etc.) can be viewed and changed.

### **Data sizes**

The amount of data exchanged between the PROFINET master and the 2070 PROFINET module is specified in the GSDML file. This application with the software specified on the front page of the manual uses 14 input bytes and 14 output bytes.

**NOTE:** Please beware that the terms "input" and "output" may be confusing and are used differently from vendor to vendor. Throughout this manual, these terms are always from the PROFINET masters (PLC's) point of view. Therefore, the data from the 2070 module to the PLC are referred to as "input" data, while the data from the PLC to the 2070 module are referred to as "output" data.

# **Revision History**

|            |        | _    |                                                              |
|------------|--------|------|--------------------------------------------------------------|
| Date       | Author | Rev. | Update                                                       |
| 2018-11-28 | HJA    | 4v0  | Initial document created and adapted.                        |
|            |        |      | (based on StdLim-140630-3v0-OG-ExtModule-eng)                |
| 2019-01-10 | HJA    | 5v0  | Based on StdLim-140630-4v0-OG-ExtModule-eng, but:            |
|            |        |      | Adapted screens overview in Appendix A.                      |
| 2019-02-19 | HJA    | 5v1  | Updated references to software ID.                           |
| 2019-04-24 | jk     | 5v2  | Updated references to software ID.                           |
| 2019-05-20 | jk     | 5v3  | Updated references to software ID.                           |
| 2019-09-03 | HJA    | 5v4  | Added Intelligent Setup to screens overview.                 |
| 2020-02-18 | HJA    | 5v6  | Added ETHERNET STATUS screen in overview.                    |
| 2020-09-08 | HJA    | 5v7  | Updated references to software ID.                           |
| 2021-02-11 | HJA    | 5v8  | Updated references to software ID.                           |
| 2021-05-07 | HJA    | 6v0  | Updated references to software ID.                           |
| 2021-09-21 | HJA    | 6v0a | Corrected error in Sw2 usage indications for MCE2035 module. |
| 2021-11-12 | HJA    | 6v0b | Added MAINTENANCE screen to screens overview.                |
| 2022-01-19 | HJA    | 6v1  | Updated references to software ID.                           |
| 2022-03-29 | HJA    | 6v2  | Updated references to software ID.                           |
| 2022-05-19 | HJA    | 6v2a | Added figure of the rear side of the 5024 terminal.          |
| 2022-11-28 | HJA    | 6v3  | Updated references to software ID.                           |
|            |        |      |                                                              |
|            |        |      |                                                              |
|            | 1      |      |                                                              |

# Contact

With further questions or improvement suggestions please contact us:

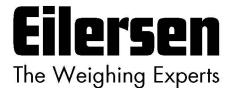

Eilersen Electric A/S Kokkedal Industripark 4 DK-2980 Kokkedal Denmark www.eilersen.com info@eilersen.com Tel: +45 49 180 100 Fax: +45 49 180 200

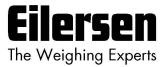